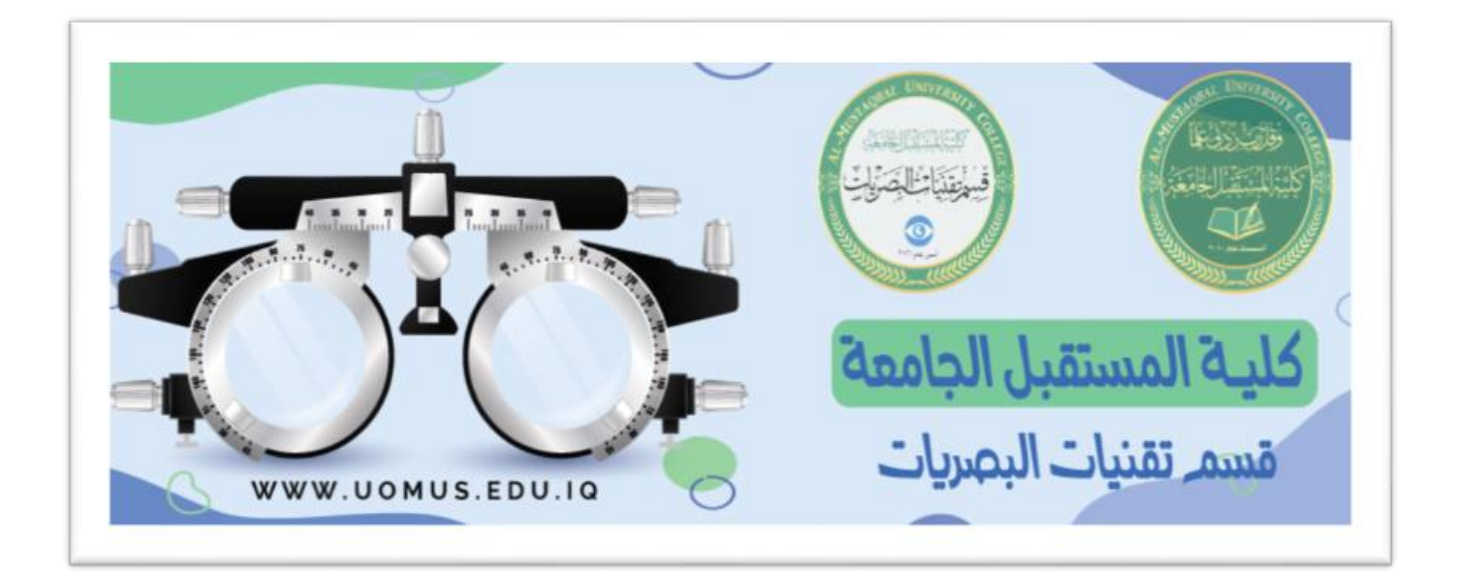

# **Al-Mustaqbal University College**

# **Optics Techniques Department**

**Lecture 2**

By : Duaa Abdulrida

### **The Excel Screen**

The screen in Excel looks different than those used in other types of applications.

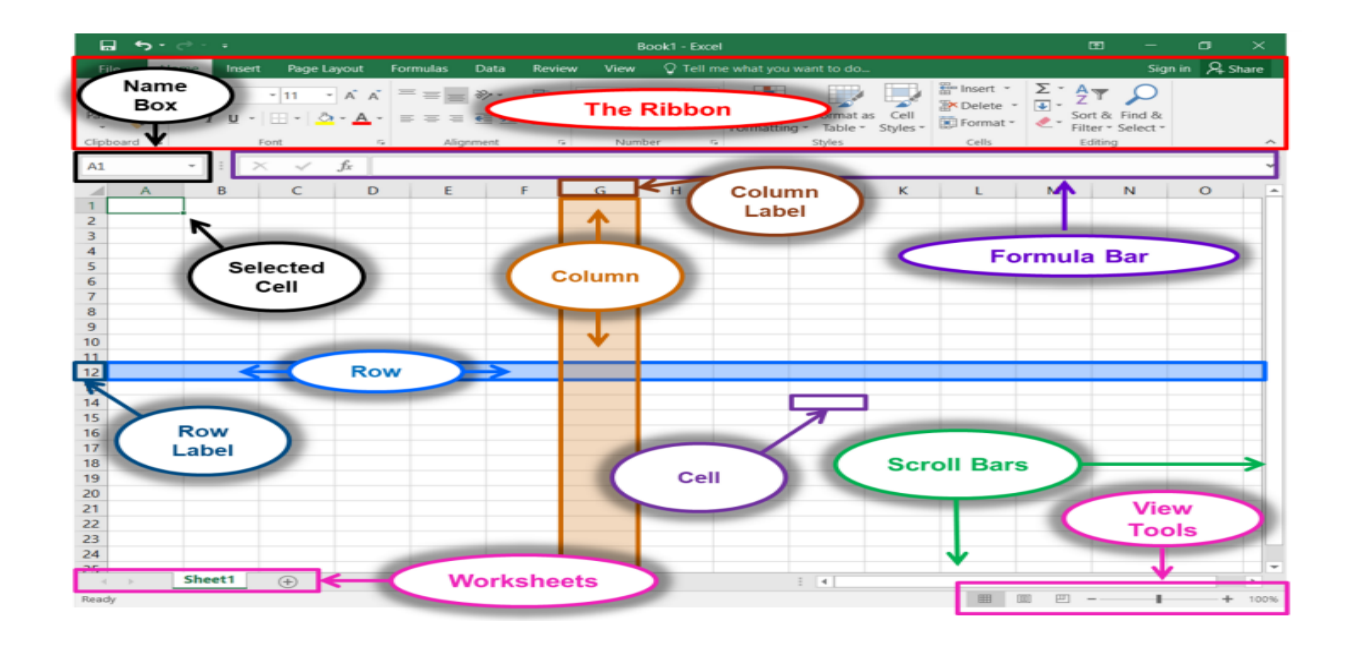

- **Name Box**: Displays the currently selected sell.
- **Formula Bar**: Displays the number, text, or formula that is in the currently selected cell, and allows you to edit it. It behaves just like a **text box**.
- **Selected Cell**: The selected cell has a dark border around it.
- **Example 2** Columns run vertically (top to bottom).
- **Column Label**: Identifies each column with a letter. Clicking on a column label selects the entire column.
- **Row**: Rows run horizontally (left to right).
- **Row Label:** Identifies each row with a number. Clicking on a row label selects the entire row.
- **Cell**: The intersection of a row and column.
- **Worksheets:** The worksheets contained in the workbook are displayed at the bottom-left of the screen. Click on a worksheet to view it.
- **Scroll Bars**: Used to view other parts of a worksheet when the entire worksheet cannot fit on the screen.
- **View Tools**: See Status Bar next

#### **Title Bar**

口 first.xlsx - Excel 囨  $\Box$ 

- $\triangleright$  Note the Title Bar section which has window controls at the **right** end has three buttons **(Minimize, Restore, and Close).**
- Note that a blank workbook opens with a default **file name of Book1**.

#### **Quick Access Toolbar**

It is located to the **left** on the Title Bar. It contains frequently used commands

and can be customized using the drop-down menu.

1. **Point** to each small icon to view its ScreenTip.

2. **Be aware** that the Undo and Repeat buttons commands are not located anywhere else in the application except for on the Quick Access Toolbar.

3. **Click** the **Customize Quick Access Toolbar** button, check New on the menu. **Notice** how a new button has appeared.

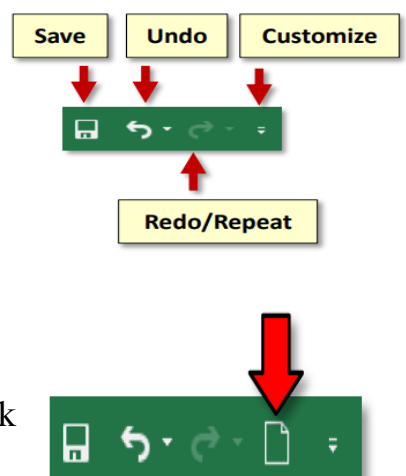

4. **Click** the button again and select Show Below the Ribbon. This repositions the toolbar to be below the ribbon.

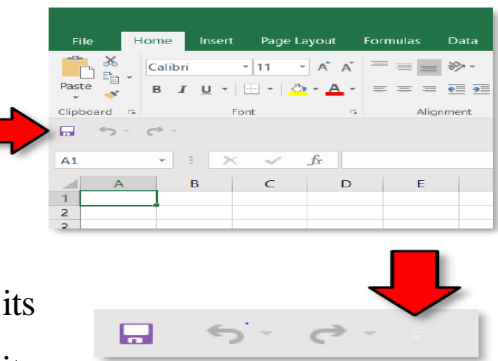

5. **Note** that when the toolbar is below the ribbon, its customize button is **very difficult to see**, due to its white color.

6. **Move** the Quick Access Toolbar back above the ribbon by

**clicking** the **customize** button and **selecting Show Above the Ribbon**.

#### **Ribbon**

The ribbon contains all of the tools that you use to interact with your Microsoft Excel file. It is located at the **top of the window**. All of the programs in the Microsoft Office suite have one.

The ribbon has a number of tabs, each of which contains buttons, which are organized into groups.

#### **Ribbon Display Options button**

This button provides options that will hide the ribbon from view. **The main benefit to this is that it allows your spreadsheet to take up more of the screen.**

1. **Locate** the **Ribbon Display Options** button (to the left of the window control buttons).

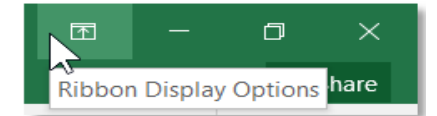

2. **Click** on it. Three options appear.

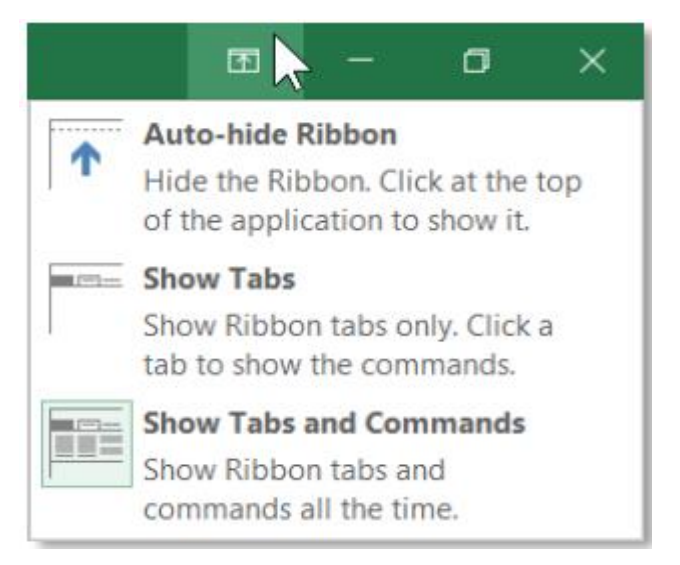

- **Click Auto-hide Ribbon:** It hides the Quick Access Toolbar, title bar, and Window Controls.
	- o To get the ribbon to **show** after Auto-hiding it:
- $\div$  Clicking the three dots: the full ribbon can be seen and used. However, once the body of the spreadsheet is clicked it will hide again.

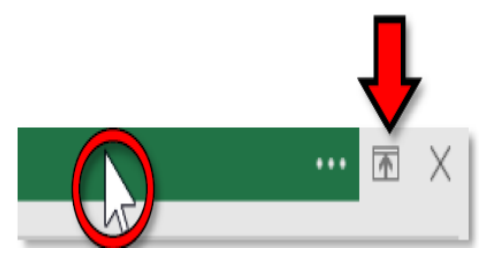

- **Click Show Tabs**. Note this option has brought back our Quick Access Toolbar, title bar, Window Controls, and part of the ribbon; only the Tabs are visible. The buttons are not.
- **. To get the entire ribbon to stay in view:**
	- $\overline{\phantom{a}}$  a. Click Ribbon Display Options
	- $\overline{\phantom{a}}$  b. Click Show Tabs and Commands. This option keeps entire ribbon visible at all times.

### **Saving the File**

1. **Click** the **File** tab.

2. **Click** the **Save As** button. (We use *Save As* instead of *Save* the **first** time we save a file or whenever we want to save an existing file under a different name or change where we save the file.)

#### 3. **Click Browse**.

4. **Notice** that a smaller window appears in front of our work. This small window is called a **dialog box**. Because the computer needs to know more than just "OK, save," the dialog box is where we tell it *how* we want to save our work.

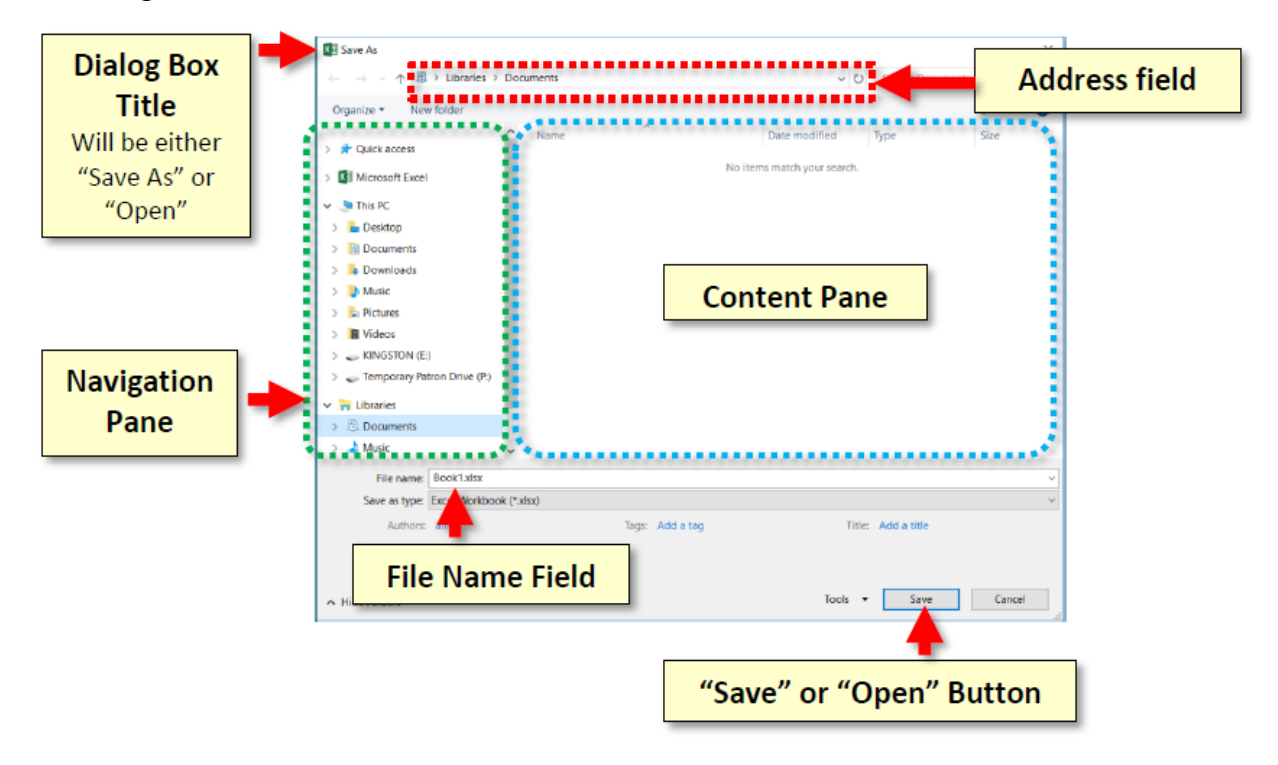